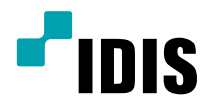

# IDIS Solution Suite

Manuel du logiciel

*Service VideoWall*

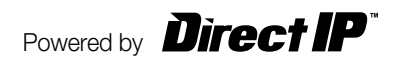

## **Avant de lire ce manuel**

Ce manuel d'utilisation explique comment travailler avec IDIS Solution Suite, une solution d'intégration réseau qui permet de commander des caméras réseau et des serveurs vidéo à distance.

Dans le présent manuel, l'expression système IDIS Solution Suite fait référence à l'ordinateur sur lequel l'application IDIS Solution Suite est exécutée. Le terme périphérique quant à lui désigne une caméra réseau ou un serveur vidéo réseau.

L'application suivante est fournie avec IDIS Solution Suite :

**Démarrer** > **IDIS Solution Suite** > **Utilitaire** > **ProblemReporter** (contactez le distributeur d'IDIS Solution Suite pour obtenir la **clé secrète**.)

#### **Droits d'auteur**

© 2015 IDIS Co., Ltd.

IDIS Co., Ltd. se réserve tous les droits en rapport avec ce manuel de l'utilisateur.

L'utilisation ou la copie de ce manuel, en tout ou en partie, sans l'autorisation préalable d'IDIS Co., Ltd. est formellement interdite.

Le contenu du présent manuel d'utilisation peut être modifié sans préavis suite, par exemple, à des améliorations des fonctionnalités du produit.

#### **Marques déposées**

IDIS est une marque déposée d'IDIS Co., Ltd.

Les autres noms de société et de produit sont des marques déposées qui appartiennent à leur détenteurs respectifs.

#### **Texte**

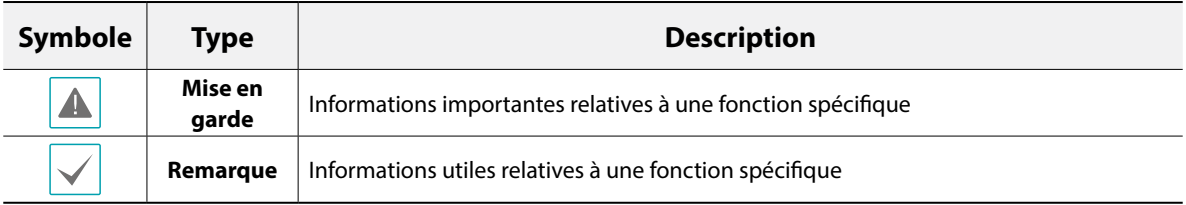

## **DEEE (Déchets d'équipements électriques et électroniques)**

#### **Mise au rebut adéquate de ce produit**

#### **(applicable à l'Union européenne et autres pays européens qui ont adopté un système de collecte séparé)**

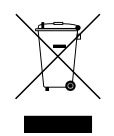

Ce signe sur le produit ou dans la documentation qui l'accompagne indique qu'il ne peut être mis au rebut avec les autres déchets ménagers à la fin de sa vie utile. Afin d'éviter tout risque pour l'environnement ou la santé suite à une mise au rebut sans contrôle, séparez cet équipement des autres types de déchets et recyclez-le de manière responsable afin de promouvoir la réutilisation durable des ressources matérielles.

Les particuliers doivent contacter le distributeur où ils ont acheté le produit ou les autorités locales afin d'obtenir toutes les informations utiles relatives au recyclage de cet article sans risque pour l'environnement.

Les entreprises doivent contacter leur fournisseur et vérifiez les conditions générales du contrat d'achat. Ce produit ne doit pas être mélangé avec d'autres déchets industriels pour la mise au rebut.

# **Table des matières**

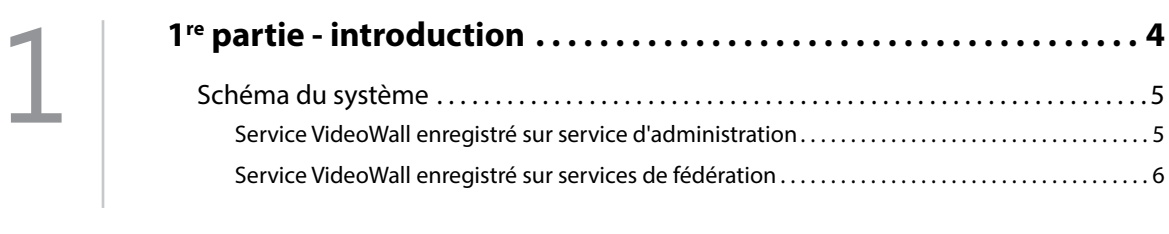

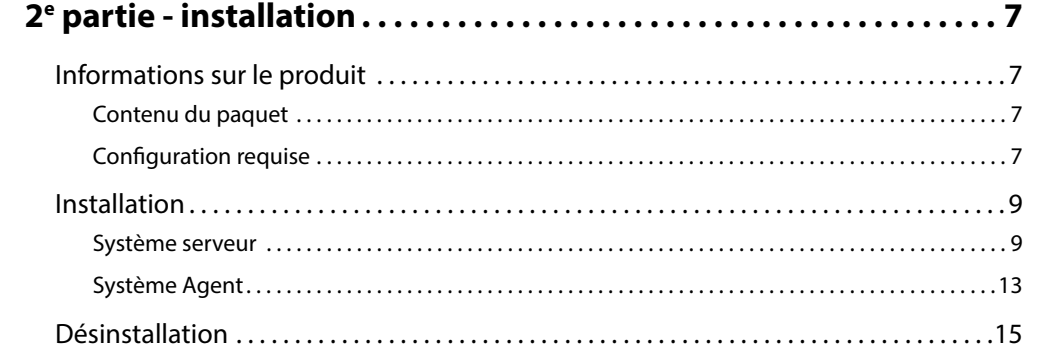

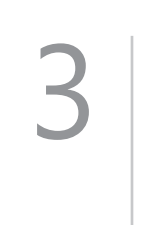

4

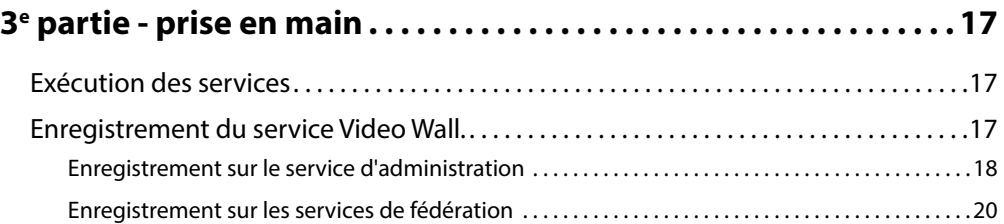

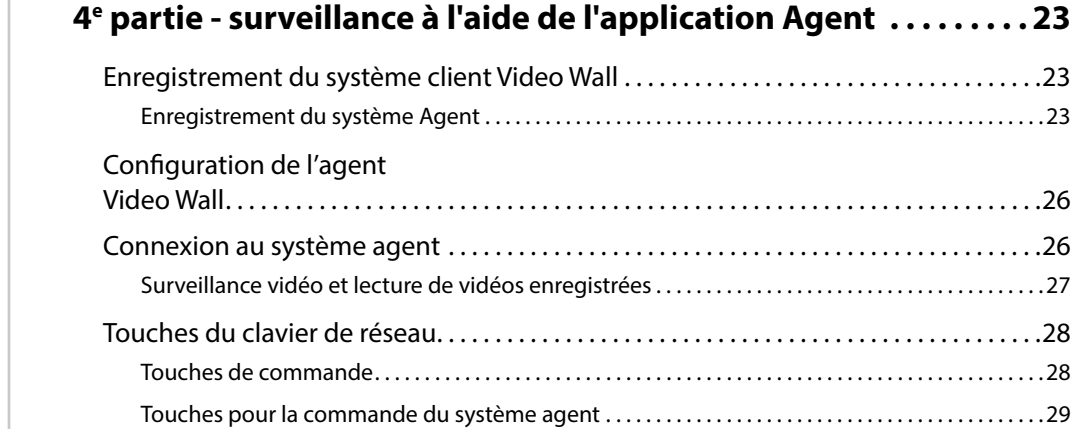

# <span id="page-3-0"></span>**1re partie - introduction**

Ce document décrit l'installation et l'utilisation du logiciel IDIS Solution Suite Video Wall, développé en vue d'une utilisation conjointe avec IDIS Solution Suite Standard ou IDIS Solution Suite Federation.

Le service Video Wall permet de commander la surveillance sur plusieurs écrans à l'aide de claviers réseau pour la surveillance centralisée dans un centre de surveillance.

Si le service Video Wall est enregistré sur un service d'administration, le système IDIS Solution Suite permet de commander la surveillance des périphériques enregistrés sur le service d'administration. Si le service Video Wall est enregistré sur un service de fédération, le système IDIS Solution Suite permet de commander la surveillance des périphériques enregistrés sur tous les services d'administration enregistrés sur un service de fédération.

Les quantités de services Video Wall, de clients Video Wall et d'écrans sont les suivantes :

- Enregistrement du service Video Wall : quatre maximum par service d'administration ou de fédération
- Enregistrement de système de clients Video Wall : 64 maximum par service Video Wall en fonction du type et du nombre de clés WIBU. Demandez à votre distributeur le nombre de système de clients Video Wall qui peut être enregistré à l'aide de votre logiciel IDIS Solution Suite.
- Enregistrement d'écrans : maximum de 6 par système de client Video Wall.

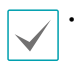

• Ce produit contient des éléments logiciels développés par OpenSSL Project en vue d'une utilisation dans l'OpenSSL Toolkit

#### (**http://www.openssl.org/**).

• Le logiciel contenu dans ce produit contient des éléments Open Sources. Nous pouvons vous fournir le code source correspondant complet. Consultez le guide du code source sur le CD du logiciel (**OpenSourceGuide\OpenSourceGuide. pdf**) ou dans le document imprimé qui accompagne le manuel.

## <span id="page-4-0"></span>**Schéma du système**

#### **Service VideoWall enregistré sur service d'administration**

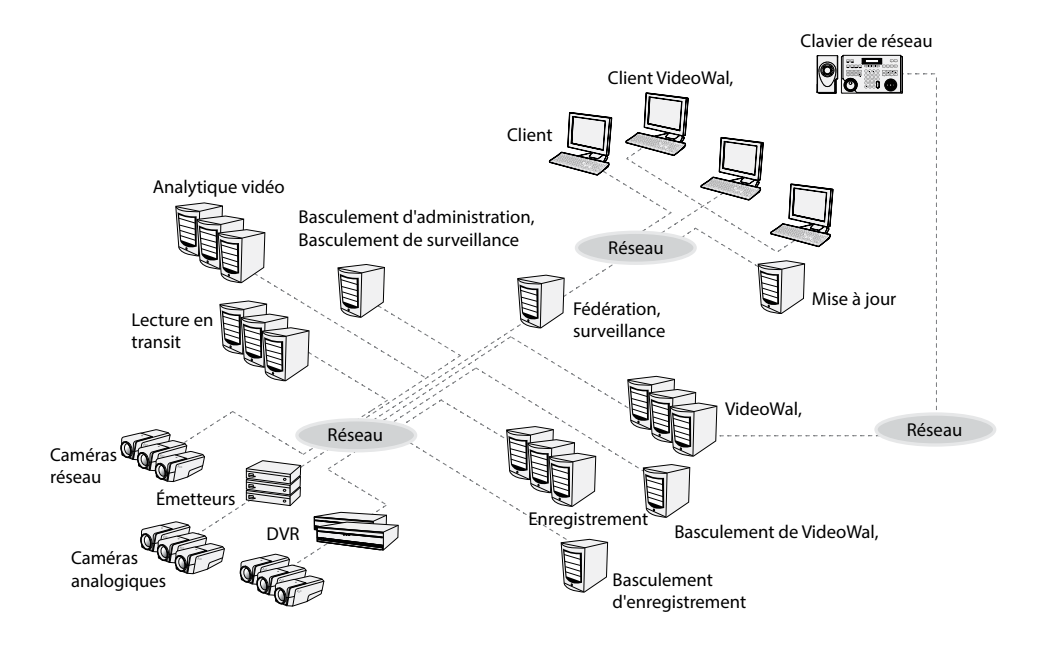

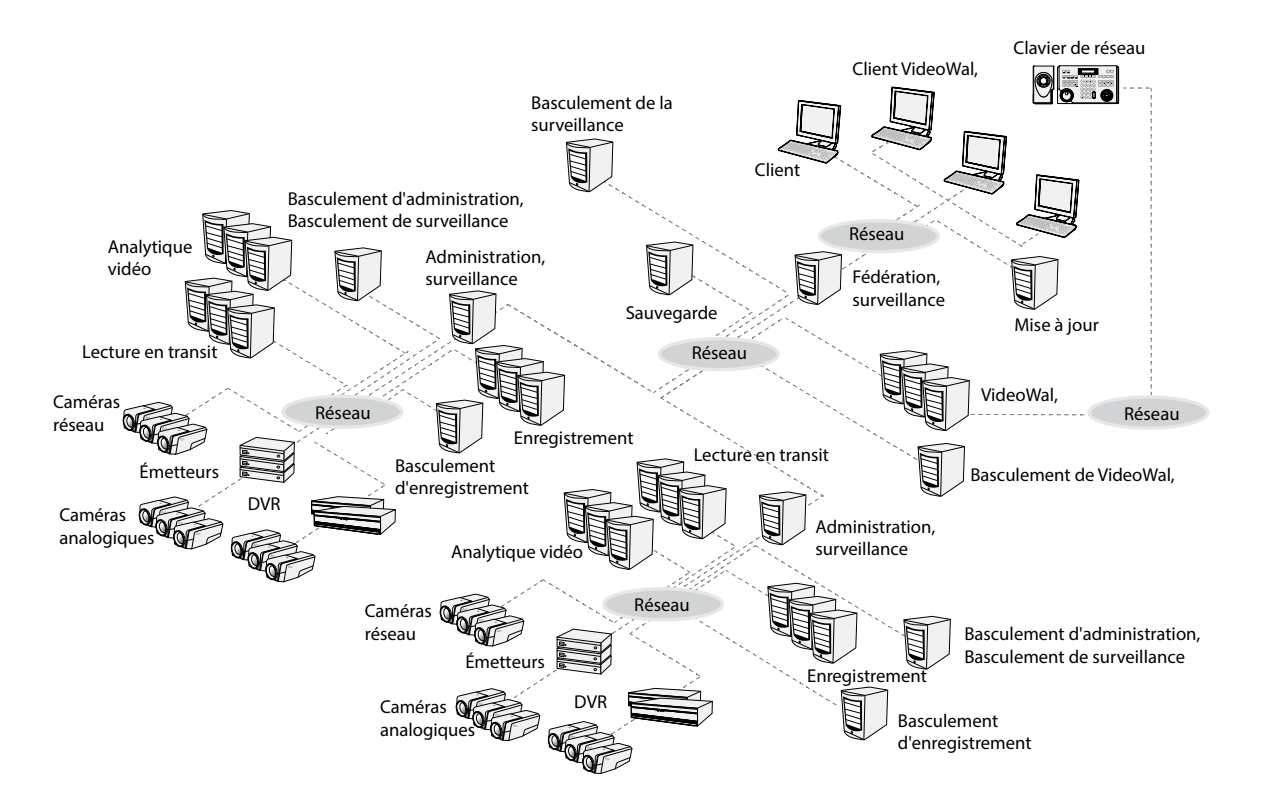

#### <span id="page-5-0"></span>**Service VideoWall enregistré sur services de fédération**

### <span id="page-6-0"></span>**Informations sur le produit**

#### **Contenu du paquet**

- CD d'installation
- Manuel d'utilisation
- Clé WIBU (dongle USB)

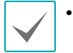

• Si la **clé WIBU** est retirée d'un serveur Video Wall, le service Video Wall et l'agent Video Wall pourraient ne plus fonctionner correctement.

• Avant de brancher ou de retire une **clé WIBU**, arrêtez d'abord le service Video Wall.

#### **Configuration requise**

#### Système serveur

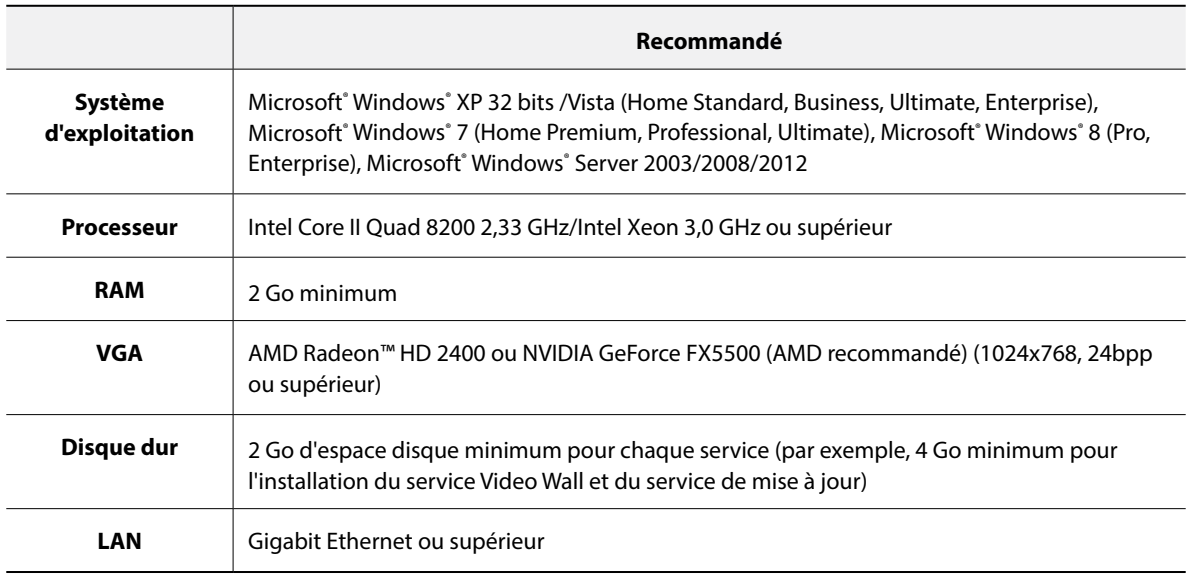

#### Système Agent

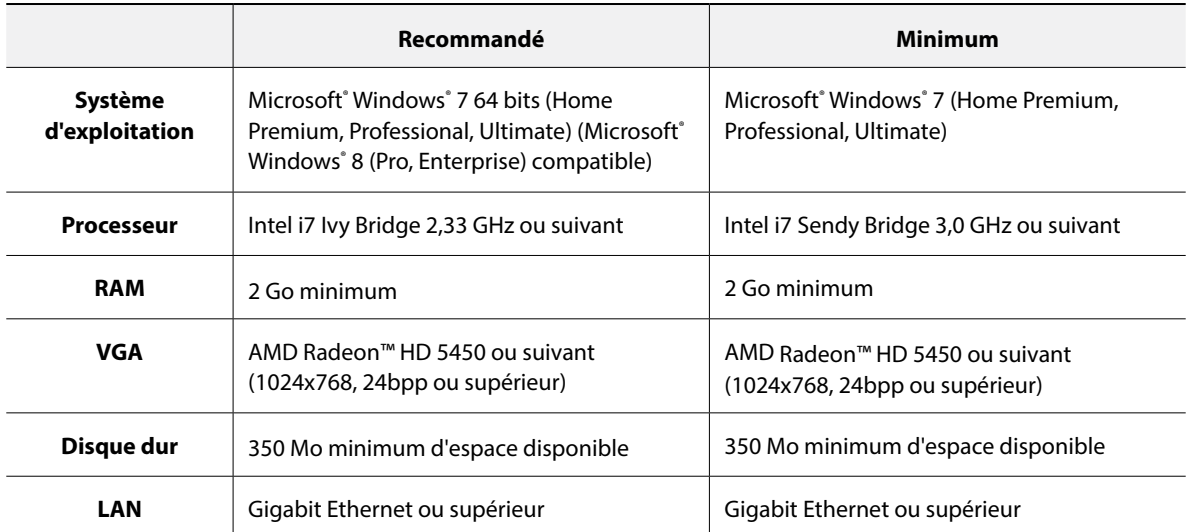

• Dans ce document les termes **Serveur ou Système serveur** font référence à un ordinateur sur lequel un service IDIS Solution est exécuté. L'expression **système Agent** fait référence à un ordinateur qui exécute l'application Agent.

• L'application IDIS Solution Suite est une application 32 bits. Si vous l'installez sur une version 64 bits de Microsoft® Windows® Vista ou suivant, elle fonctionne en mode de compatibilité 32 bits.

#### <span id="page-8-0"></span>**Installation**

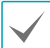

Désactivez la fonction d'économie d'énergie Windows de l'ordinateur : menu **Démarrer** → **Options d'alimentation** → attribuez la valeur **Jamais** à **Éteindre l'écran** et **Mettre l'ordinateur en veille** (**Options d'alimentation** → onglet **Modes de gestion de l'alimentation** → attribuez la valeur **Jamais** à **Éteindre le moniteur** et **Arrêt des disques durs** sous Microsoft® Windows® XP).

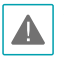

• Il est impossible d'installer l'application Agent sur le même ordinateur que les services IDIS Solution Suite ou l'application client.

• Si votre ordinateur est déjà doté d'une version plus ancienne d'IDIS Solution Suite, un écran s'affichera et vous demandera de réaliser la mise à niveau du logiciel. Dans ce cas, suivez les instructions à l'écran.

#### **Système serveur**

- 1 Introduisez le CD contenant le logiciel dans le serveur du mur vidéo.
- 2 Exécutez le fichier **Setup.exe** depuis le CD.
	- Il se peut que la fenêtre **Contrôle de compte utilisateur** s'ouvre si vous utilisez le système d'exploitation Microsoft<sup>®</sup> Windows<sup>®</sup> Vista ou suivant. Cliquez sur **Permettre** et installez le logiciel conformément aux instructions.

3 Sélectionnez la langue dans laquelle vous souhaitez exécuter l'application, puis cliquez sur **OK**.

#### Language Selector  $\alpha$ ا مە

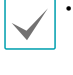

- Pour que la langue sélectionnée s'affiche correctement, le système d'exploitation de l'ordinateur doit prendre en charge la sélection.
- Pour changer la langue de l'interface d'IDIS Solution Suite après que le logiciel a été installé, choisissez **Sélecteur de langue** dans **IDIS Solution Suite** → dossier **Utilitaire** du menu **Démarrer** avant d'exécuter l'application **IDIS Solution Suite**.
- 4 Quand l'écran suivant apparaît, sélectionnez **Installer**, puis cliquez sur **Suivant**.

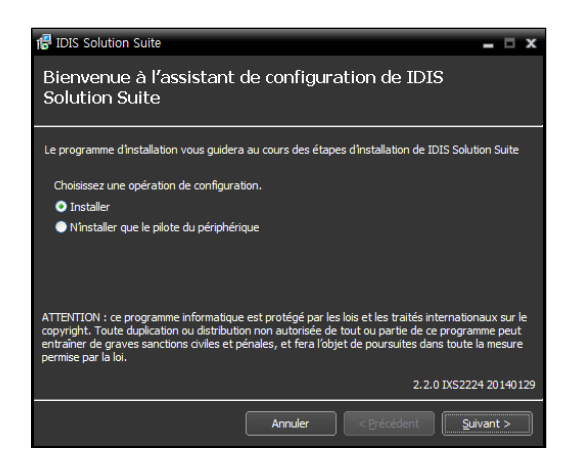

5 Sélectionnez **Service VideoWal,**, puis cliquez sur **Suivant**.

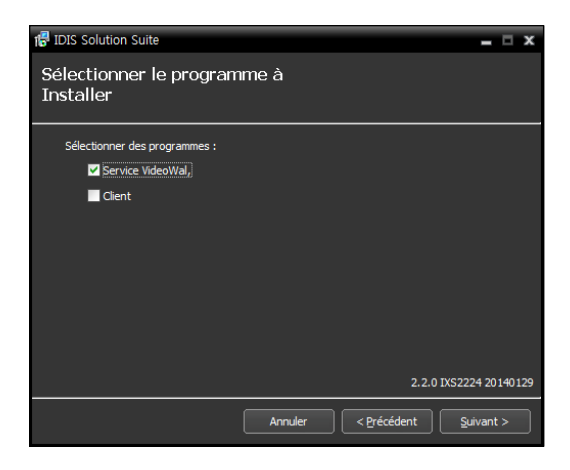

6 Indiquez le dossier dans lequel les services devront être installés. Cliquez sur le bouton **Utilisation du disque…** afin d'afficher l'espace disponible et l'espace requis pour l'installation sur chaque disque dur. Cliquez ensuite sur **Suivant**.

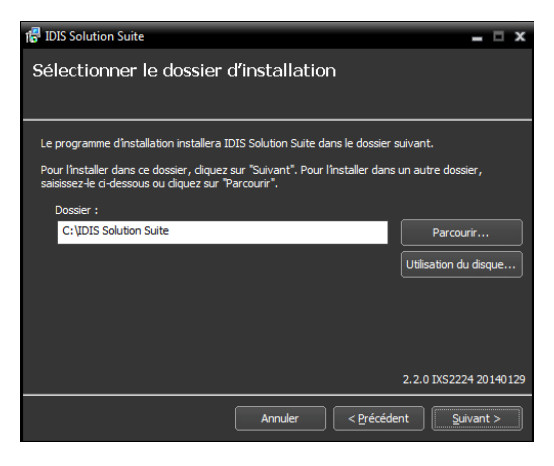

7 Saisissez l'adresse IP et le numéro de port du service d'administration ou des services de fédération, puis cliquez sur **Suivant**. Le cas échéant, vous pouvez modifier les paramètres dans l'application Service Manager une fois l'installation terminée. Quand l'installation est terminée, le service Video Wall est connecté au service d'administration ou aux services de fédération via le réseau si les deux services fonctionnent.

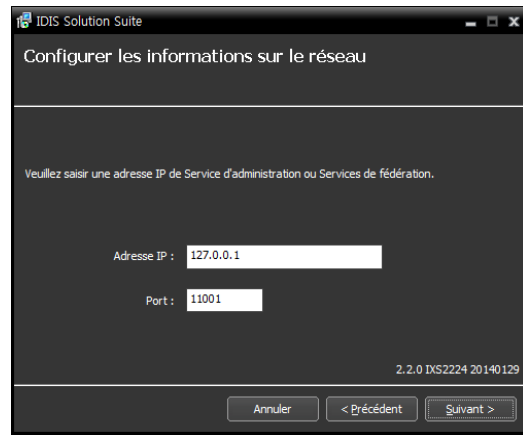

8 Quand les écrans suivants s'affichent, cliquez sur **Suivant**.

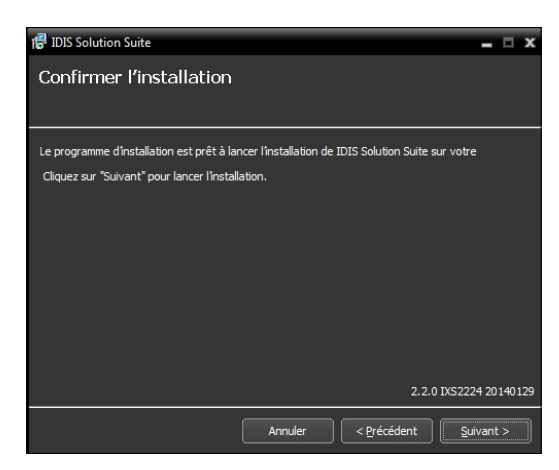

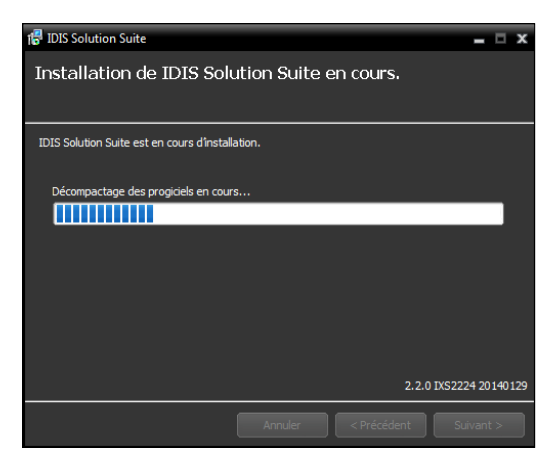

• L'écran suivant apparaît sous le système d'exploitation Microsoft® Windows® Vista ou suivant. Il est conseillé de cocher la case **Désactiver le service Windows WS-Discovery (FdpHost, FDResPub)**. Si vous ne cochez pas la case, l'application IDIS Solution Suite ne peut réaliser un balayage automatique des périphériques à l'aide du protocole ONVIF™ Conformance.

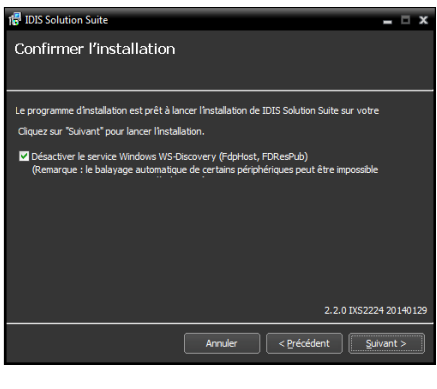

• L'écran suivant apparaît lorsque le numéro de port du service en cours d'installation est déjà utilisé et l'écran affiche alors le numéro de port qui sera utilisé. Le numéro de port changé sera appliqué quand le service commence à fonctionner après l'installation.

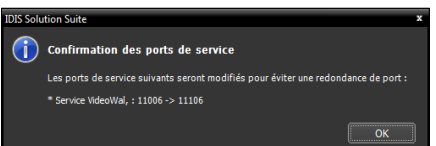

- **Les bibliothèques d'exécution .NET Framework** et **Visual C++** sont installées automatiquement. Cette procédure peut durer plusieurs minutes. Cette étape de l'installation sera ignorée si les programmes sont déjà installés sur l'ordinateur.
- 9 Débranchez la clé WIBU du serveur si celle-ci était branchée. Installez ensuite le pilote de la clé WIBU conformément aux instructions.

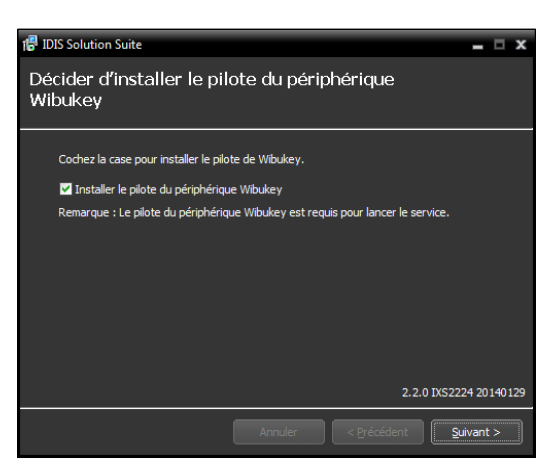

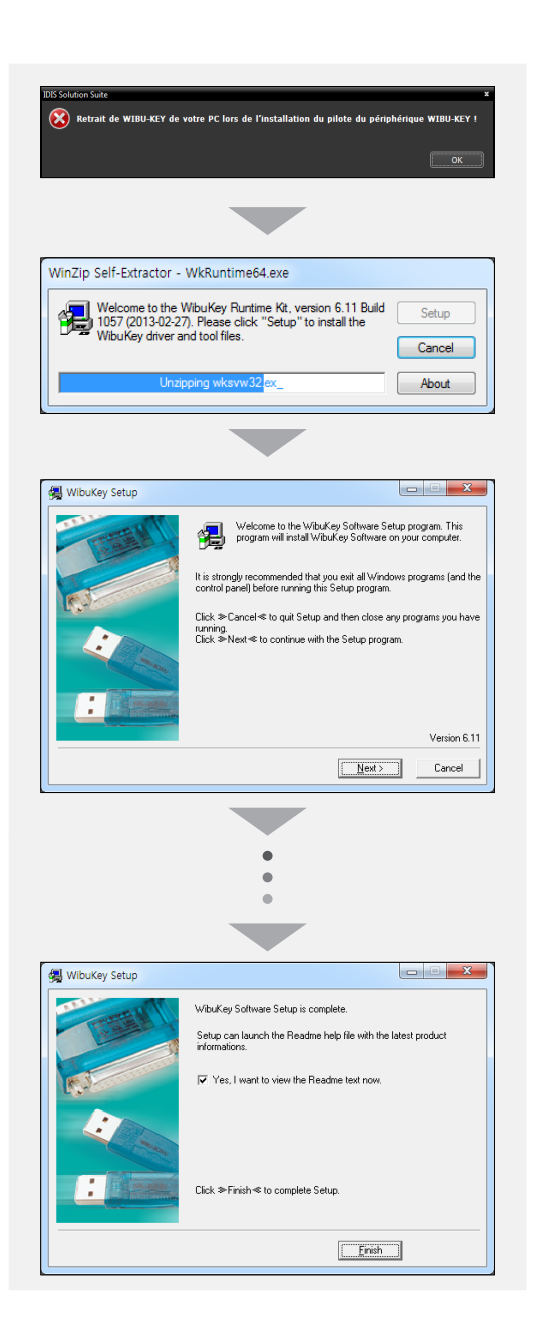

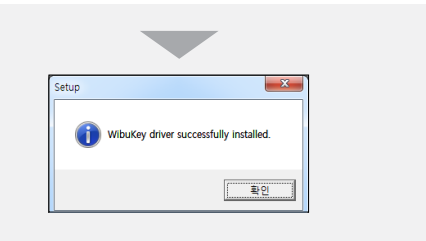

10 Quand l'écran suivant s'affiche, cliquez sur le bouton **Fermer** pour terminer l'installation.

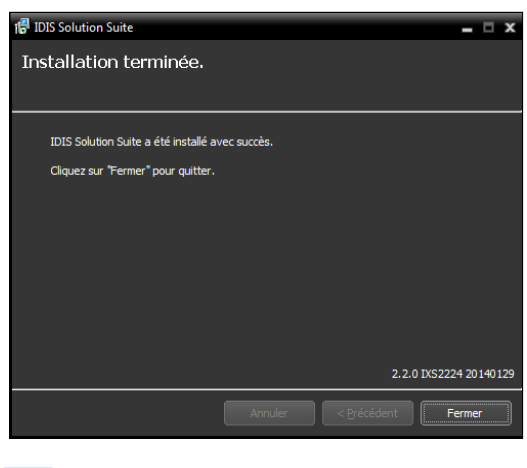

- Une fois que l'installation des services a réussi, les services, l'application Service Manager (l'icône apparaît dans la zone de notification de la barre de tâches) et l'application de configuration sont exécutés automatiquement.
- 11 Connectez les clés WIBU au serveur du mur vidéo.

#### <span id="page-12-0"></span>**Système Agent**

- 1 Introduisez le CD contenant le logiciel dans le serveur du mur vidéo.
- 2 Exécutez le fichier **VideoWallAgentSetup.exe** depuis le CD.
- Il se peut que la fenêtre **Contrôle de compte**  A. **utilisateur** s'ouvre si vous utilisez le système d'exploitation Microsoft<sup>®</sup> Windows<sup>®</sup> Vista ou suivant. Cliquez sur **Permettre** et installez le logiciel conformément aux instructions.
- 3 Sélectionnez la langue dans laquelle vous souhaitez exécuter l'application, puis cliquez sur **OK**.

#### Language Selector  $\overline{\checkmark}$  $\alpha$

- Pour que la langue sélectionnée s'affiche correctement, le système d'exploitation de l'ordinateur doit prendre en charge la sélection.
	- Pour changer la langue de l'interface d'IDIS Solution Suite après que le logiciel a été installé, choisissez **Sélecteur de langue** dans **IDIS Solution Suite** → dossier **Utilitaire** du menu **Démarrer** avant d'exécuter l'application **IDIS Solution Suite**.

4 Quand l'écran suivant apparaît, sélectionnez **Installer**, puis cliquez sur **Suivant**.

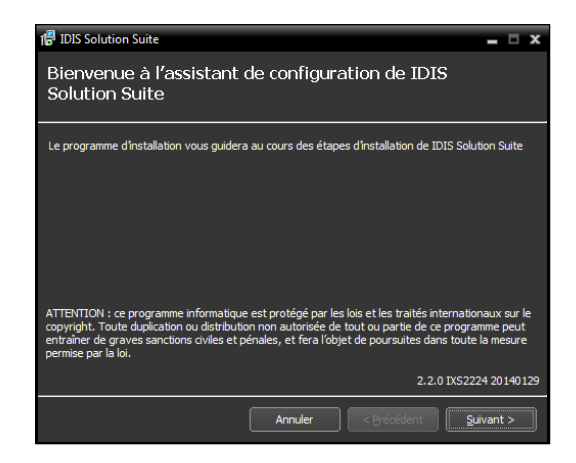

5 Sélectionnez **Service Video Wall**, puis cliquez sur **Suivant**.

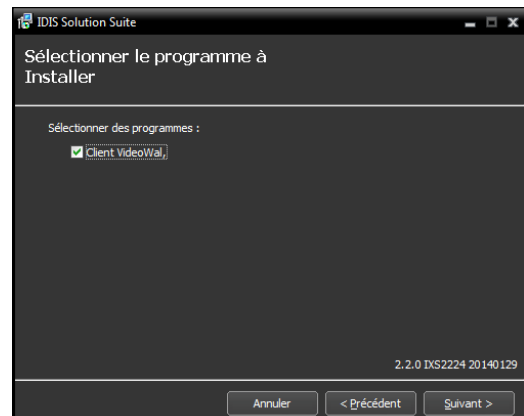

6 Indiquez le dossier dans lequel les services devront être installés. Cliquez sur le bouton **Utilisation du disque…** afin d'afficher l'espace disponible et l'espace requis pour l'installation sur chaque disque dur. Cliquez ensuite sur **Suivant**.

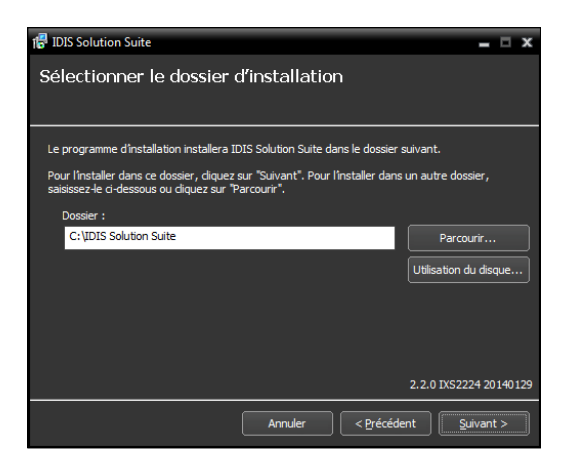

7 Quand les écrans suivants s'affichent, cliquez sur **Suivant**.

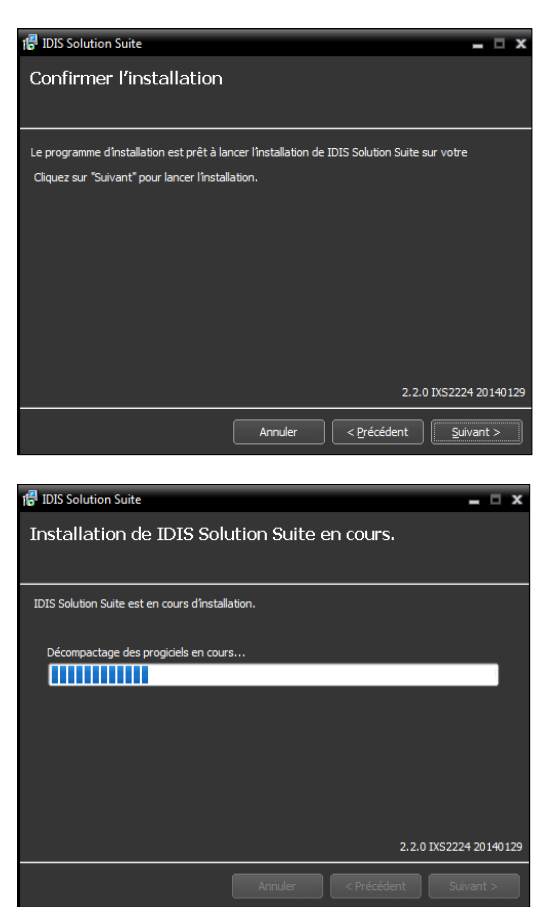

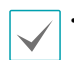

• L'écran suivant apparaît sous le système d'exploitation Microsoft® Windows® Vista ou suivant. Il est conseillé de cocher la case **Désactiver le service Windows WS-Discovery (FdpHost, FDResPub)**. Si vous ne cochez pas la case, l'application IDIS Solution Suite ne peut réaliser un balayage automatique des périphériques à l'aide du protocole ONVIF™ Conformance. **15** IDIS Solution Suite  $-12x$ 

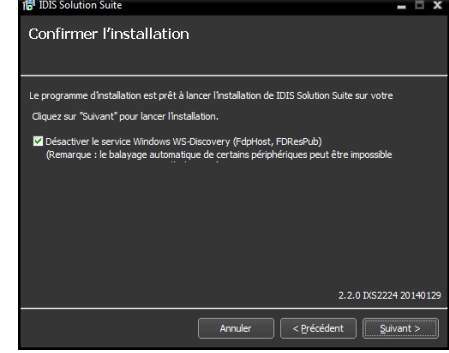

• **Les bibliothèques d'exécution .NET Framework** et **Visual C++** sont installées automatiquement. Cette procédure peut durer plusieurs minutes. Cette étape de l'installation sera ignorée si les programmes sont déjà installés sur l'ordinateur.

<span id="page-14-0"></span>8 Quand l'écran suivant s'affiche, cliquez sur le bouton **Fermer** pour terminer l'installation.

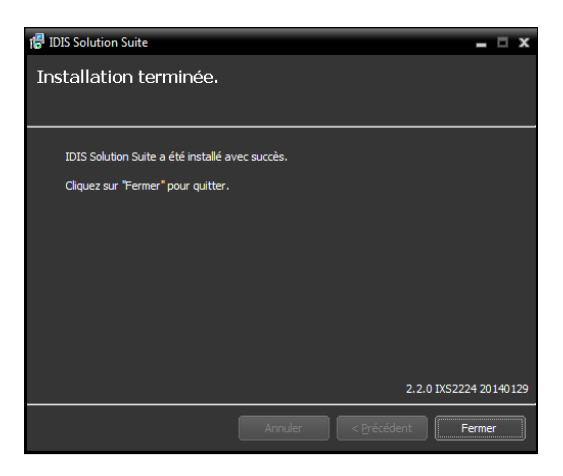

Une fois que l'installation des services a réussi, les services, l'application Service Manager (l'icône apparaît dans la zone de notification de la barre de tâches) et l'application de configuration sont exécutés automatiquement.

#### **Désinstallation**

- 1 Commencez par arrêter l'exécution des services et de l'application Agent.
	-
- La désinstallation d'IDIS Solution Suite peut ne pas se dérouler correctement si elle s'opère pendant que les services ou l'application Agent sont en cours d'exécution.
	- Si un système Agent est enregistré sur le service, supprimez-le avant de désinstaller l'application IDIS Solution Suite. Si le système Agent n'est pas supprimé du service et que toutes les données sont supprimées pendant la désinstallation du logiciel IDIS Solution Suite, il faudra annuler l'enregistrement du système Agent dans l'application Agent. Consultez le point **4.2 Configuration du client Video Wall (p. 22)** pour les détails.
	- **E** L'application IDIS Solution Suite doit être  $\blacktriangle$ désinstallée conformément à la procédure ciaprès. Si vous supprimez le logiciel d'installation manuellement, l'application IDIS Solution Suite ne pourra être désinstallée ou réinstallée.
- 2 Ouvrez le menu **Démarrer**, puis cliquez sur **IDIS Solution Suite**. Cliquez sur **Désinstaller IDIS Solution Suite**.

Vous pouvez désinstaller l'application à l'aide du CD du logiciel. Introduisez le CD dans le serveur du mur vidéo, puis exécutez le fichier **Setup.exe**. Sélectionnez **Supprimer**, puis cliquez sur **Suivant**.

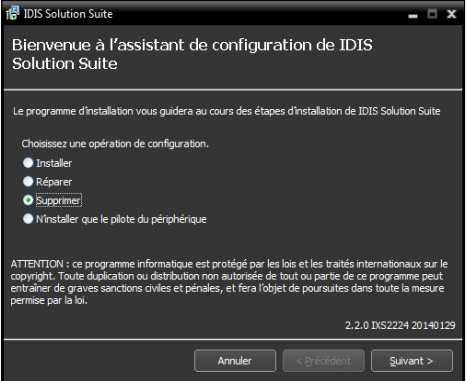

3 Cliquez sur **OK** lorsque les écrans suivants apparaissent.

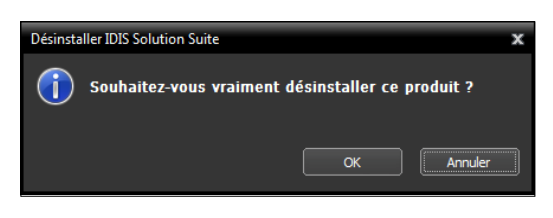

4 Cliquez sur le bouton **Tout supprimer** ou **Ne pas supprimer** lorsque les écrans suivants apparaissent. Cliquez sur **Tout supprimer** pour supprimer toutes les données enregistrées, y compris les vidéos enregistrées et les paramètres antérieurs du système. Le bouton **Ne pas supprimer** désinstalle l'application sans supprimer les données enregistrées et conserve toutes les données enregistrées dans le système.

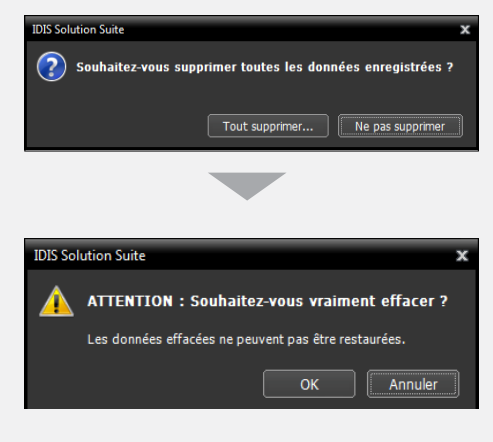

Une fois supprimées, les données ne peuvent pas être restaurées.

5 Cliquez su **OK** pour terminer la désinstallation.

<span id="page-16-0"></span>Pour que l'application IDIS Solution Suite fonctionne, les services doivent être en exécution sur le serveur IDIS Solution Suite.

## **Exécution des services**

Quand les services sont installées, ils sont exécutés automatiquement. Il est également possible de lancer ou d'arrêter des services manuellement. Ouvrez le menu **Démarrer** → Cliquez sur **IDIS Solution Suite** → Exécutez l'application **Service Manager**.

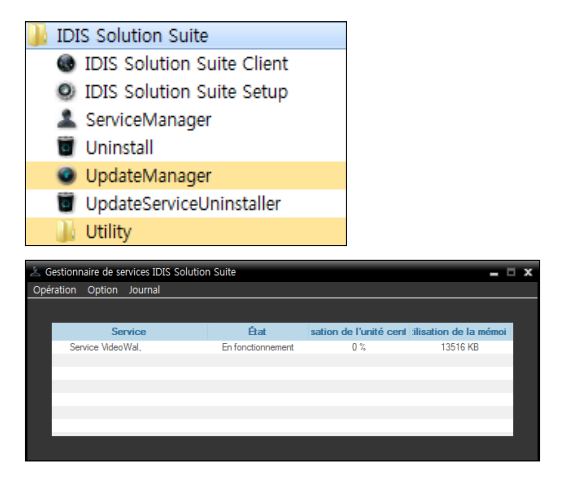

Vérifiez l'état des services. Si un des services n'apparaît pas avec l'état **En fonctionnement** sous **État**, lancez les services manuellement. Consultez le manuel d'utilisation d'IDIS Solution Suite Standard pour obtenir les détails sur l'application **Service Manager**.

#### **Enregistrement du service Video Wall.**

Vous devez enregistrer les services Video Wall (4 max.) dans les services d'administration ou de fédération. Si l'adresse IP et le numéro de port du serveur d'administration ou de fédération est saisi correctement durant l'installation, le service est enregistré automatiquement dans les services d'administration ou de fédération. L'enregistrement du service Video Wall sur un service d'administration permet de commander la surveillance des périphériques enregistrés sur le service d'administration. L'enregistrement du service Video Wall sur un service de fédération permet de commander la surveillance des périphériques enregistrés sur tous les services d'administration enregistrés sur un service de fédération.

Le service Video Wall doit être connecté au service d'administration ou de fédération via la connexion réseau sur laquelle le service Video Wall est enregistré. Ouvrez le menu **Démarrer**, puis cliquez sur IDIS Solution Suite. Exécutez l'application **Service Manager**, puis cliquez sur le menu **Option – Option de serveur**.

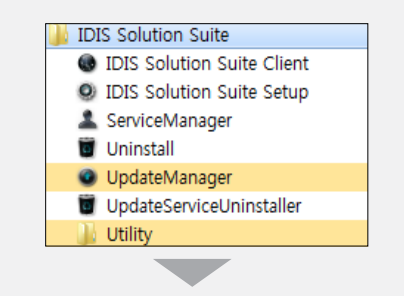

<span id="page-17-0"></span>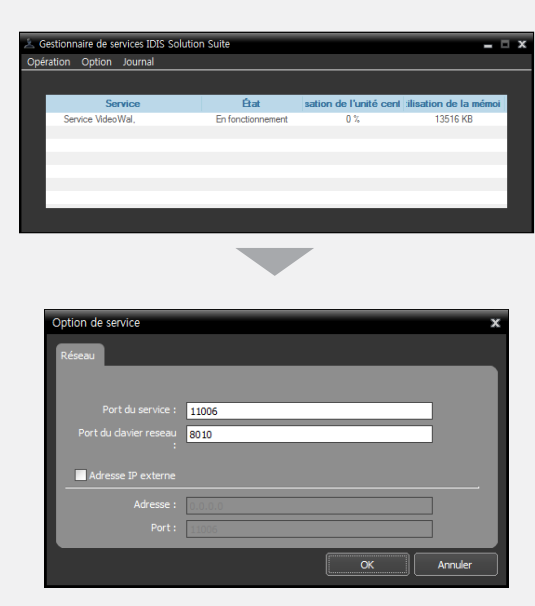

- **Port du service** : saisissez le numéro du port pour la connexion au service.
- **Port du clavier réseau** : saisissez le numéro de port pour la connexion au service Video Wall depuis un clavier réseau. Le numéro de port sera utilisé pour commander le système Agent via le clavier de réseau.
- **Adresse IP externe** : saisissez l'adresse IP externe et le numéro de port pour la connexion au service depuis un réseau externe

## **Enregistrement sur le service d'administration**

1 Ouvrez le menu **Démarrer** <sup>→</sup> Cliquez sur **IDIS Solution Suite** → Exécutez l'application **IDIS Solution Suite Setup** et saisissez les informations de connexion.

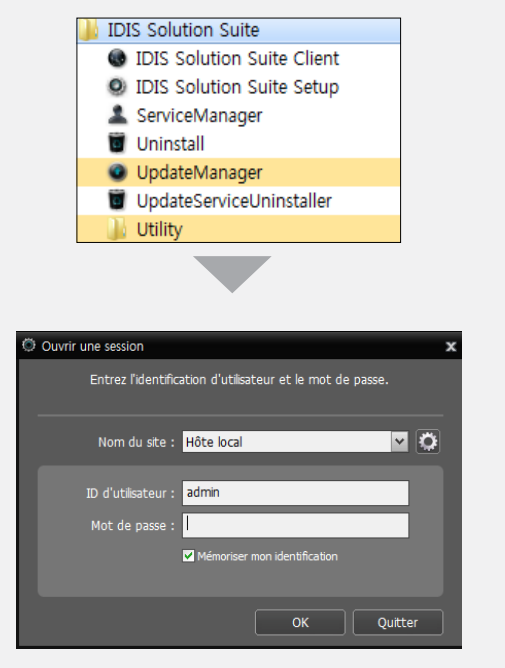

• **Nom du site** : sélectionnez le service d'administration auquel se connecter dans la liste. Vous pouvez ajouter d'autres services d'administration à la liste ou modifier les informations d'un service d'administration de la liste en cliquant sur le bouton **le à droite**.

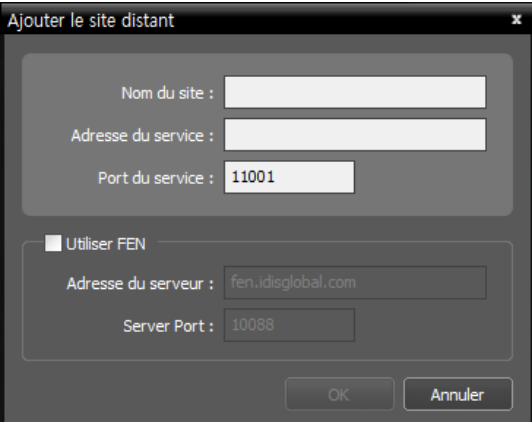

- **Nom du site**, **Adresse du service**, **Port du service** : désignez le nom du service d'administration et saisissez l'adresse IP et le numéro de port du serveur d'administration sur lequel le service Video Wall est connecté (par défaut : 11001).
- **ID d'utilisateur**, **Mot de passe** : saisissez votre ID d'utilisateur et votre mot de passe. L'ID d'utilisateur par défaut est **admin** et le mot de passe par défaut est **12345678**. Vous pouvez modifier l'ID d'utilisateur et le mot de passe dans le menu Utilisateur. Consultez le manuel d'utilisation d'IDIS Solution Suite Standard pour obtenir plus d'informations.
- **Mémoriser mon identification** : cochez la case si vous souhaitez mémoriser votre identification pour les ouvertures de session.
- 2 Sélectionnez le menu Service, puis enregistrez le service Video Wall sur le service d'administration en suivant la procédure ci-après.

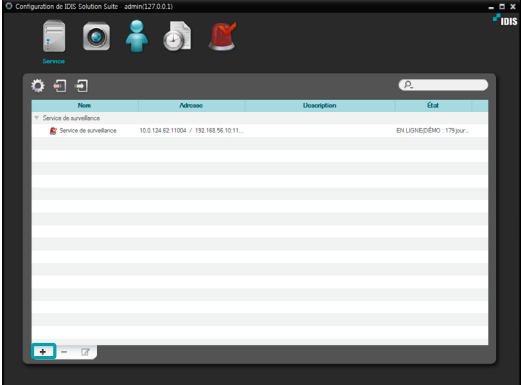

 $3$  Cliquez sur le bouton  $+$  en bas. La fenêtre **Enregistrement du service** s'ouvre et une liste des services disponibles s'affiche et propose des informations à propos de chaque service.

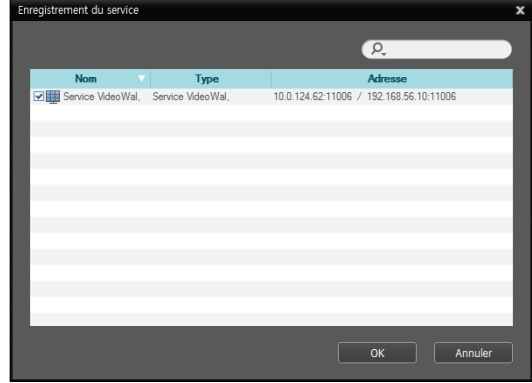

- • **Nom** : affiche les services actuellement connectés au service d'administration via le réseau.
- • **Type** : affiche le type de service.
- • **Adresse** : affiche l'adresse IP et le numéro de port sur chaque serveur.
- 4 Sélectionnez un service Video Wall à enregistrer sur le service d'administration, puis cliquez sur le bouton **OK**.

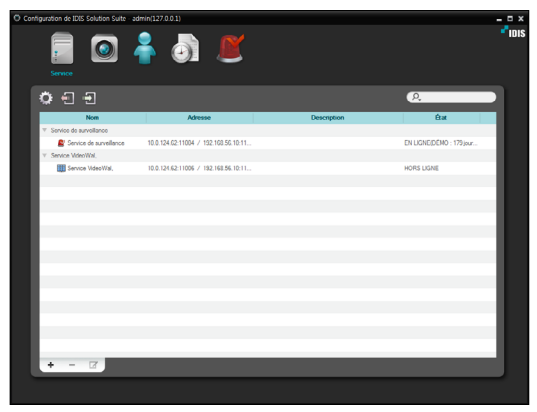

<span id="page-19-0"></span>5 Sélectionnez un service Video Wall, puis cliquez sur le bouton ☑ en bas. La fenêtre **Configuration E - Service VideoWal,** s'ouvre. Sélectionnez l'onglet **Informations**.

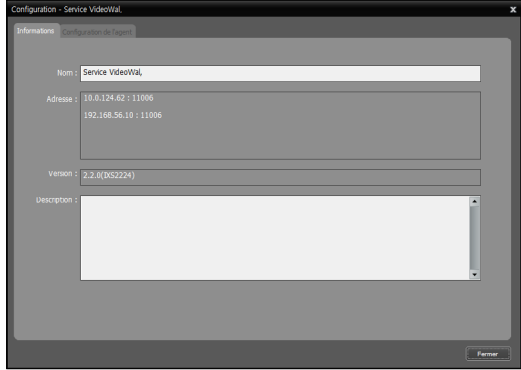

6 Saisissez le nom du service Video Wall, puis cliquez sur le bouton **Fermer**.

#### **Enregistrement sur les services de fédération**

1 Ouvrez le menu **Démarrer** <sup>→</sup> Cliquez sur **IDIS Solution Suite** → Exécutez l'application **IDIS Solution Suite Setup** et saisissez les informations de connexion.

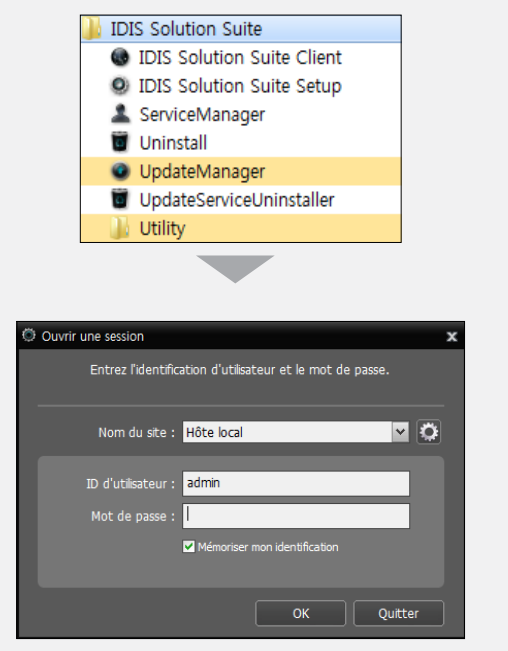

• **Nom du site** : sélectionnez les services de fédération auquel se connecter dans la liste. Vous pouvez ajouter d'autres services de fédération à la liste ou modifier les informations d'un service de fédération de la liste en cliquant sur le bouton **&** à droite.

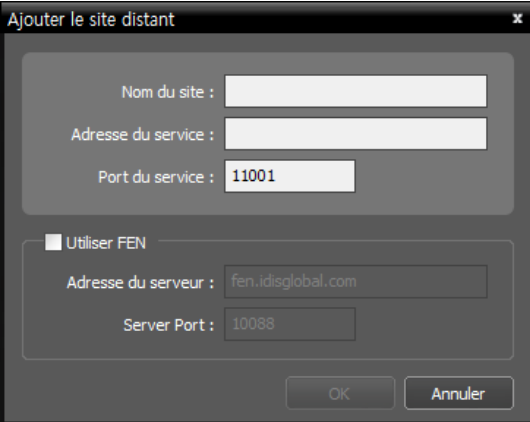

- **Nom du site**, **Adresse du service**, **Port du service** : désignez le nom du service de fédération et saisissez l'adresse IP et le numéro de port du serveur de fédération sur lequel le service Video Wall est connecté (par défaut : 11001).
- **ID d'utilisateur**, **Mot de passe** : saisissez votre ID d'utilisateur et votre mot de passe. L'ID d'utilisateur par défaut est **admin** et le mot de passe par défaut est **12345678**. Vous pouvez modifier l'ID d'utilisateur et le mot de passe dans le menu Utilisateur. Consultez le manuel d'utilisation d'IDIS Solution Suite Standard pour obtenir plus d'informations.
- **Mémoriser mon identification** : cochez la case si vous souhaitez mémoriser votre identification pour les ouvertures de session.
- 2 Sélectionnez le menu **Service**, puis enregistrez le service Video Wall sur le service de fédération en suivant la procédure ci-après.

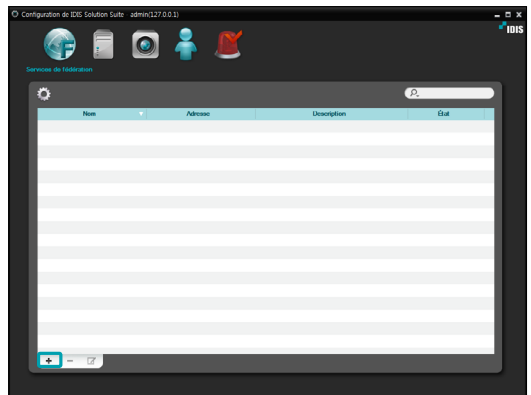

3 Cliquez sur le **Service VideoWal**, puis cliquez sur le bouton + en bas. La fenêtre **Enregistrement du service** s'ouvre.

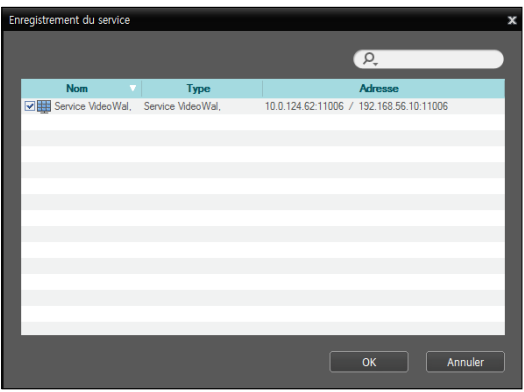

- • **Nom** : affiche les services actuellement connectés au service de fédération via le réseau.
- • **Type** : affiche le type de service.
- • **Adresse** : affiche l'adresse IP et le numéro de port sur chaque serveur.

4 Sélectionnez un service Video Wall à enregistrer sur le service de fédération, puis cliquez sur le bouton **OK**.

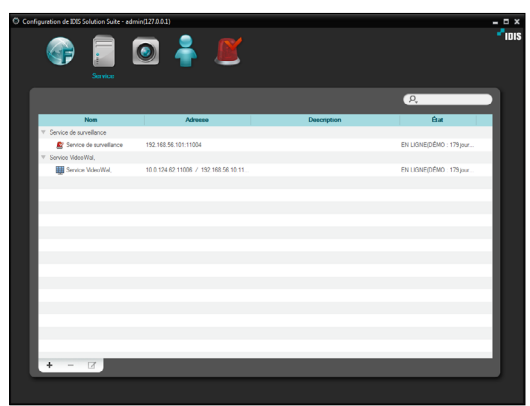

5 Sélectionnez un service Video Wall, puis cliquez sur le bouton **⊠** en bas. La fenêtre **Configuration E - Service VideoWal,** s'ouvre. Sélectionnez l'onglet **Informations**.

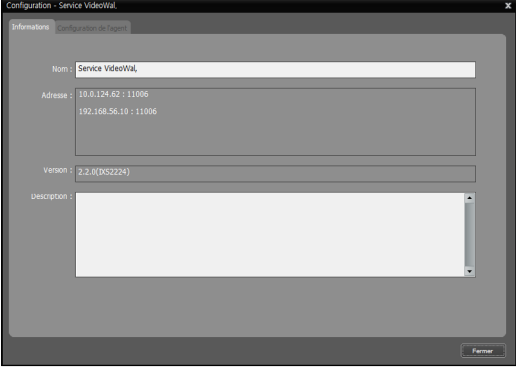

6 Saisissez le nom du service Video Wall, puis cliquez sur le bouton **Fermer**.

<span id="page-22-0"></span>Vous pouvez commander la surveillance sur plusieurs écrans à l'aide de claviers de réseau.

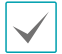

Si le Contrôle de compte utilisateur est activé sur le système Agent, l'application Client Video Wall peut ne pas fonctionner. Dans ce cas, désactivez le Contrôle de compte utilisateur (menu **Démarrer** → **Panneau de configuration** → **Comptes d'utilisateurs et protection des utilisateurs** → **Comptes d'utilisateurs** → **Désactiver le Contrôle de compte utilisateur**) et exécuter l'application Client Video Wall.

#### **Enregistrement du système client Video Wall**

- **Enregistrement du système Agent**
- 1 Ouvrez le menu **Démarrer** <sup>→</sup> Cliquez sur **IDIS Solution Suite** → Exécutez l'application **IDIS Solution Suite Setup** et saisissez les informations de connexion.

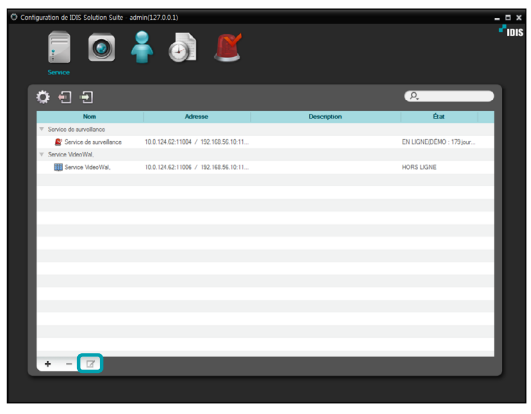

2 Sélectionnez un service Video Wall, puis cliquez sur le bouton **ø en bas du menu Service.** La fenêtre **Configuration - Service VideoWal,** s'ouvre. Sélectionnez l'onglet **Configuration de l'agent**.

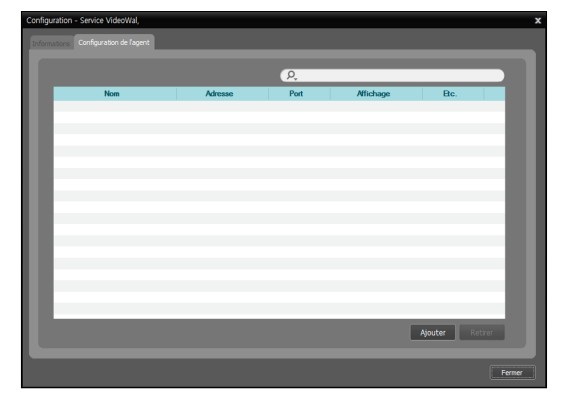

3 Cliquez sur le bouton **Ajouter** en bas. La fenêtre **Ajouter un agent au service Video Wall** s'ouvre.

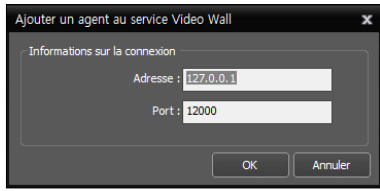

• Adresse, Port : affiche l'adresse IP et le numéro de port du système Agent.

4 Cliquez sur le bouton **OK**. La fenêtre **Modifier l'agent** s'ouvre.

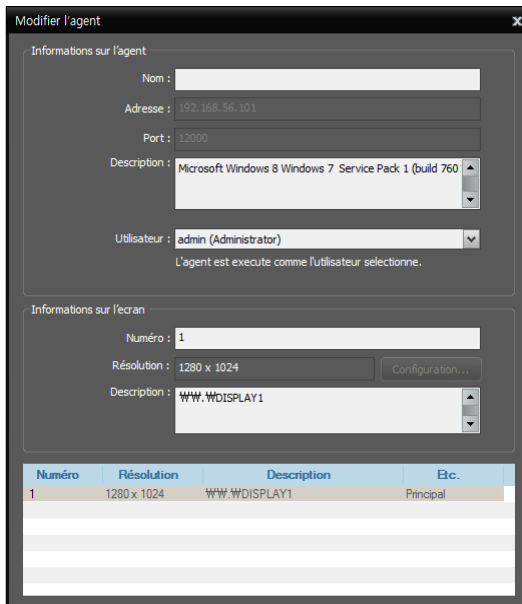

- **Nom** : permet de changer le nom du système Agent.
- **Adresse, Port** : affiche l'adresse IP et le numéro de port du système Agent.
- **Description** : affiche les informations relatives au système d'exploitation du système Agent.
- **Utilisateur** : la liste des utilisateurs enregistrées sur le service d'administration ou de fédération est affichée. Sélectionnez un utilisateur du système Agent à enregistrer. L'application Agent s'exécutera automatiquement en se connectant en tant qu'utilisateur sélectionné. Chaque utilisateur peut disposer d'autorisations différentes pour chaque périphérique et fonction selon les paramètres de l'application **IDIS Solution Suite Setup** → menu **Utilisateur**. Vous pouvez modifier les autorisations ou le mot de passe de chaque utilisateur dans le menu **Utilisateur**. Si le service Video Wall est enregistré sur un service de fédération, cette option ne sera pas prise en charge et vous pouvez sélectionner un utilisateur sous l'onglet **Configuration de l'utilisateur** (application **IDIS Solution Suite Setup** → menu **Service** → sélectionnez un service Video Wall, puis cliquez sur le bouton → onglet **Configuration de l'utilisateur**). Dans ce cas, tous les systèmes Agent enregistrés sur le service Video Wall seront exécutés automatiquement en se connectant en tant que même utilisateur.
- **1x** un clavier de réseau, si bien que l'ID de chacun doit • **Numéro** : affiche l'ID de chaque écran connecté au système Agent. L'ID permet de différencier les écrans lors de la commande du système Agent via être unique.
- **Résolution** : affiche la résolution de chaque écran connecté au système Agent.
- **Description** : affiche les informations de chaque écran connecté au système Agent.
- 5 Cliquez sur le bouton **OK**. Une liste de systèmes Agent enregistrés s'affiche.

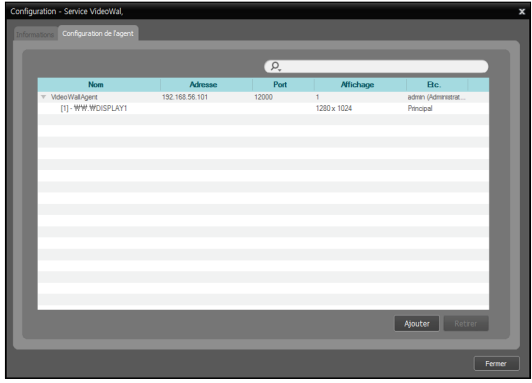

6 Enregistrez le clavier de réseau sur le service d'administration ou de fédération : sélectionnez le menu **Dispositif** → Cliquez sur le bouton (configuration du clavier réseau), et la fenêtre **Balayage du clavier réseau** s'ouvre. La manière d'enregistrer un clavier de réseau est identique à la manière d'enregistrer un périphérique.

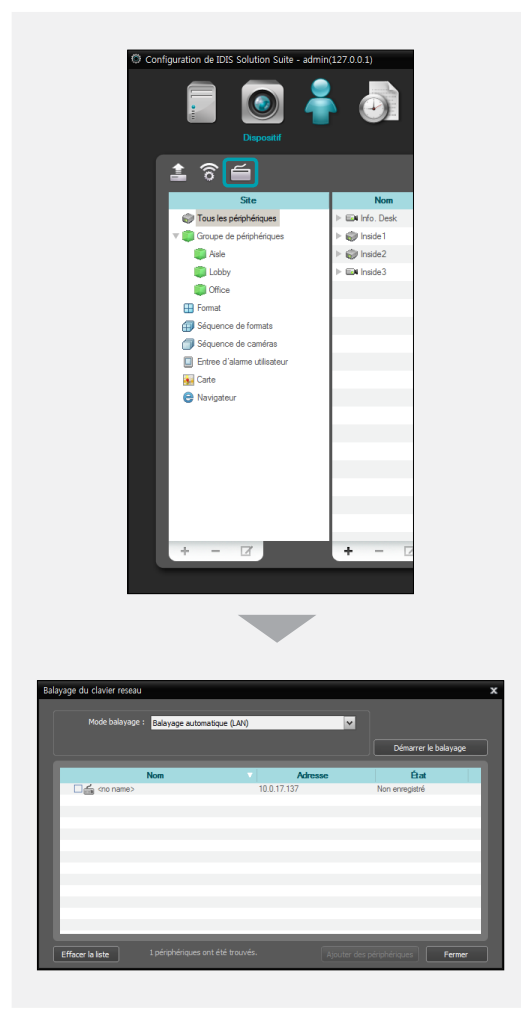

7 Enregistrez le service Video Wall sur le clavier de réseau. Consultez le guide de l'utilisateur de clavier de réseau pour obtenir les détails.

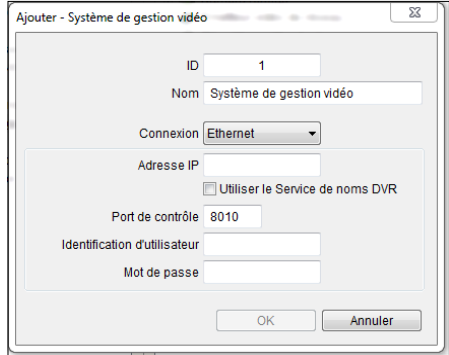

- **ID** (ID du service Video Wall) : le clavier de réseau attribue l'ID automatiquement lorsque le service Video Wall est enregistré, mais vous pouvez modifier l'ID. L'ID permet de différencier les services Video Wall lors de la connexion au service Video Wall à l'aide d'un clavier de réseau, si bien que l'ID de chacun doit être unique.
- **Nom** : choisissez un nom pour le service Video Wall pour votre référence.
- **Adresse IP** : saisissez l'adresse IP du serveur Vide Wall Ne cochez pas la case **Utiliser FEN**.
- **Port de contrôle** : saisissez le numéro de port du clavier de réseau défini sur le serveur Video Wall (vérifiez le numéro de port du clavier de réseau dans l'application Service Manager  $\rightarrow$  menu **Option** → paramètres **Option de serveur**).
- **ID d'utilisateur, Mot de passe** : saisissez l'ID d'utilisateur et le mot de passe utilisés pour la connexion au service Video Wall. Vérifiez l'ID d'utilisateur et le mot de passe dans l'application **IDIS Solution Suite Setup** → menu **Service**  $\rightarrow$  service Video Wall  $\rightarrow$  bouton  $\rightarrow$  onglet **Configuration de l'utilisateur**.

### <span id="page-25-0"></span>**Configuration de l'agent Video Wall**

Ouvrez le menu **Démarrer** → cliquez sur **IDIS Solution Suite** → cliquez sur **Configuration de l'agent Video Wall**.

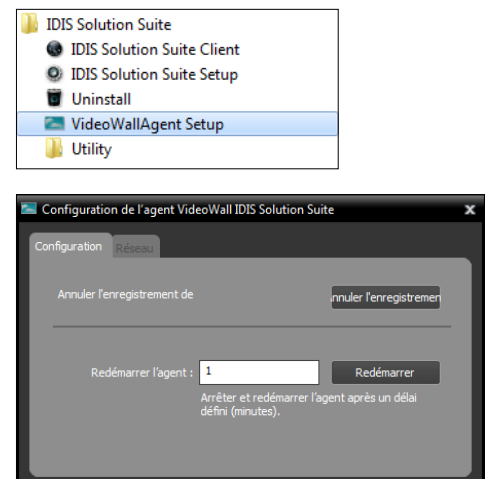

• **Annuler l'enregistrement de l'agent** :si le système Agent n'est pas supprimé d'un service Video Wall et que toutes les données sont supprimées pendant la désinstallation du logiciel IDIS Solution Suite, le système Agent ne pourra pas être enregistré à nouveau. Dans ce cas, le bouton **Annuler l'enregistrement** permet d'enregistrer l'agent système.

Annuler

• **Redémarrer l'agent** : l'application Agent est exécuté automatiquement lorsqu'il est enregistré sur le service Video Wall et il demeure en exécution aussi longtemps que le fonctionnement du système agent. Si vous souhaitez suspendre temporairement l'exécution de l'application agent, saisissez la durée, puis cliquez sur le bouton **Redémarrer**. L'exécution de l'application agent est suspendue jusqu'à l'expiration de la durée saisie.

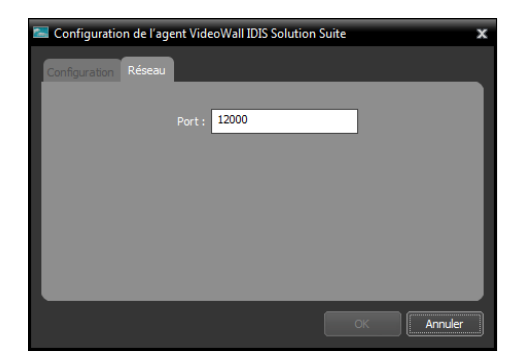

• **Port :** permet de modifier le numéro de port de connexion au système agent.

#### **Connexion au système agent**

Saisissez sur le clavier de réseau l'ID du service Video Wall sur lequel l'agent système est enregistré.

Périphérique sélectionné :

1

 $2$  Appuyez sur le bouton  $\overline{DEF}$ .

3 Appuyer sur l'ID d'écran

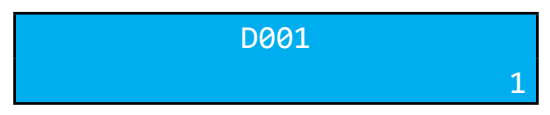

D001

4 Appuyez sur le bouton MON.

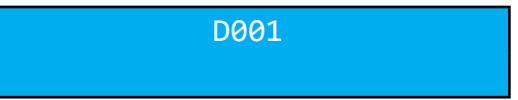

### <span id="page-26-0"></span>**Surveillance vidéo et lecture de vidéos enregistrées**

1 Appuyez sur la touche F2 du clavier de réseau. Une liste de panneaux s'affiche → Cliquez sur **Direct** ou **Lecture/DVR recherche** à l'aide de la souris connectée au clavier de réseau.

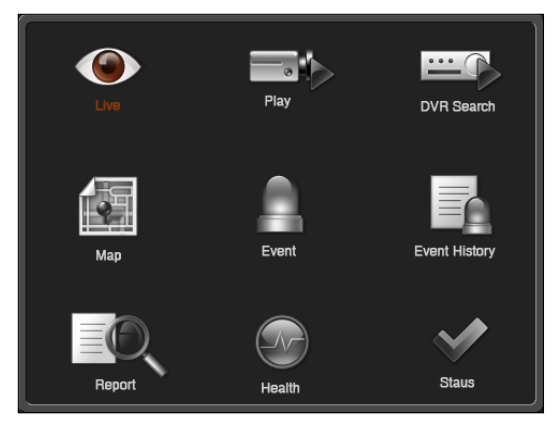

2 Appuyez sur la touche F4 du clavier de réseau. Une liste de sites s'affiche dans le panneau Direct ou Lecture/DVR recherche actif → Sélectionnez le site auquel vous souhaitez vous connecter dans la liste et faites-le glisse sur l'écran Direct ou Lecture/DVR Recherche à l'aide de la souris connectée au clavier de réseau. La vidéo en direct ou enregistrée du site sélectionné est retransmise à l'écran.

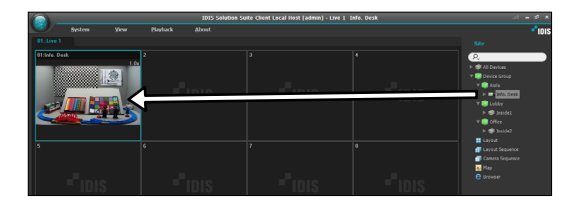

3 Appuyez sur la touche  $\boxed{\Xi_{\!\!\! \rm B\! \rm I}}$  (menu) du clavier de réseau. Le menu de l'écran Direct ou Lecture s'affiche.

4 Sélectionnez un élément dans le menu ou annulez la sélection à l'aide des touches fléchées et du bouton de validation (<u>|↓</u>|). Si vous souhaitez annuler la (menu) et annuler la sélection. sélection actuelle, appuyez sur le bouton  $\boxed{\mathbb{F}_{\!n}}$ 

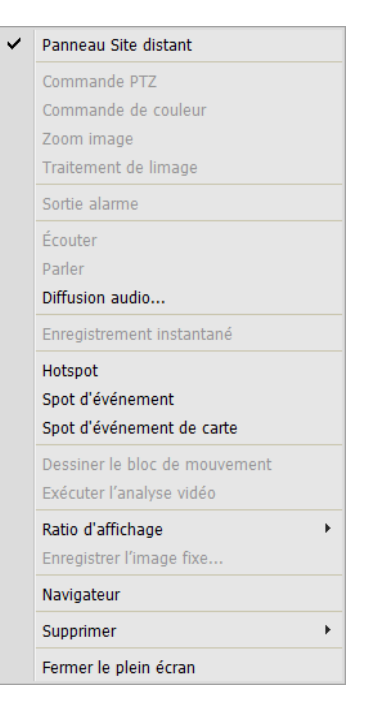

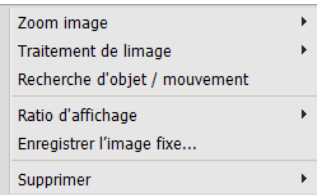

5 Consultez le point **[Touches du clavier de réseau](#page-27-1)  [\(28 page\)](#page-27-1)** pour obtenir les explications relatives à la commande à l'aide des autres touches du clavier de réseau.

## <span id="page-27-1"></span><span id="page-27-0"></span>**Touches du clavier de réseau**

Vous trouverez ci-après une description des touches du clavier de réseau qui interviennent dans la commande du système agent. Consultez le manuel d'utilisation du clavier de réseau pour en savoir plus sur la commande PTZ.

#### **Touches de commande**

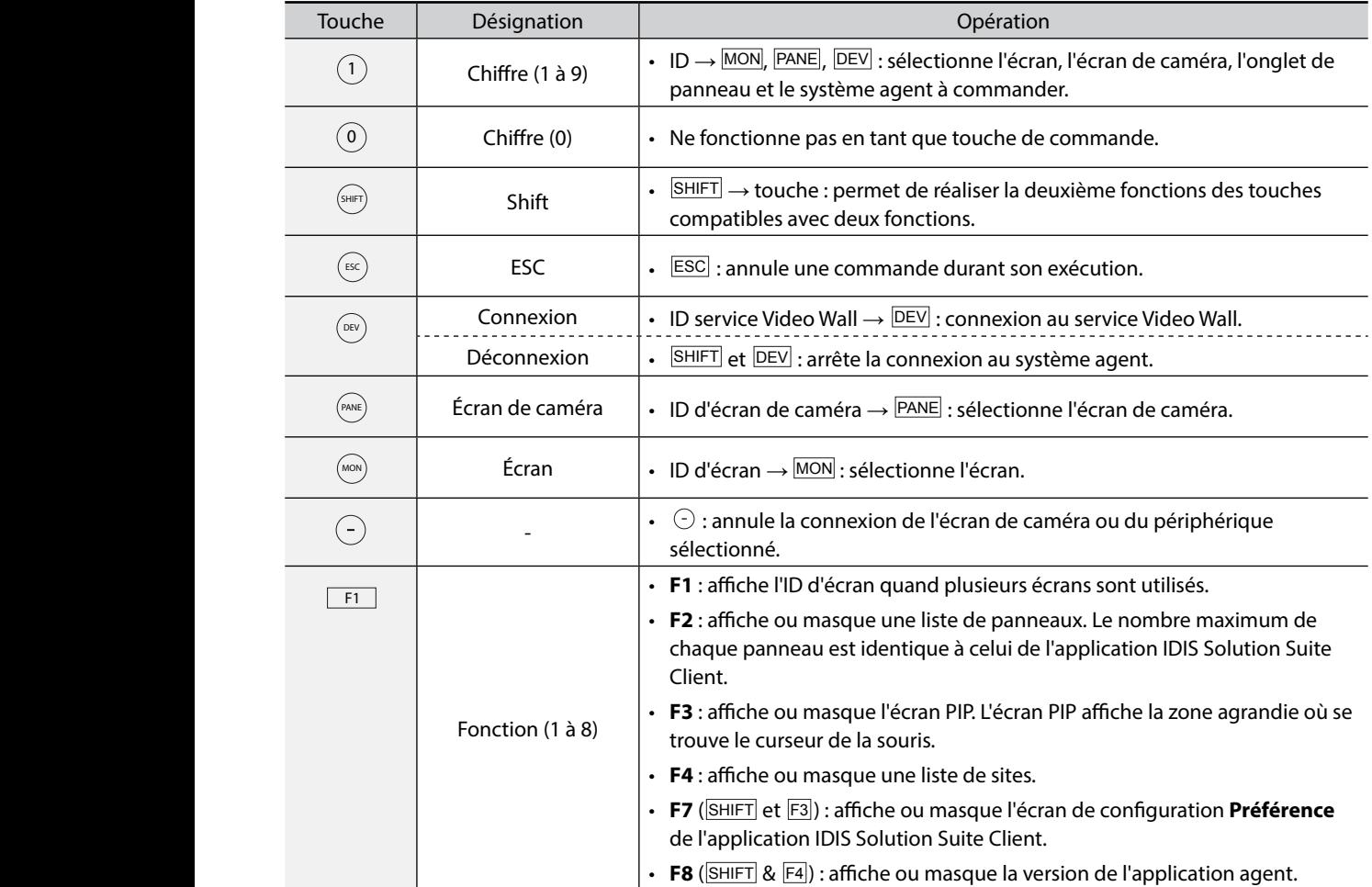

## **Touches pour la commande du système agent**

<span id="page-28-0"></span>ı

Il se peut que certaines fonctionnalités ne soient pas prises en charge en fonction du périphérique connecté.<br>.

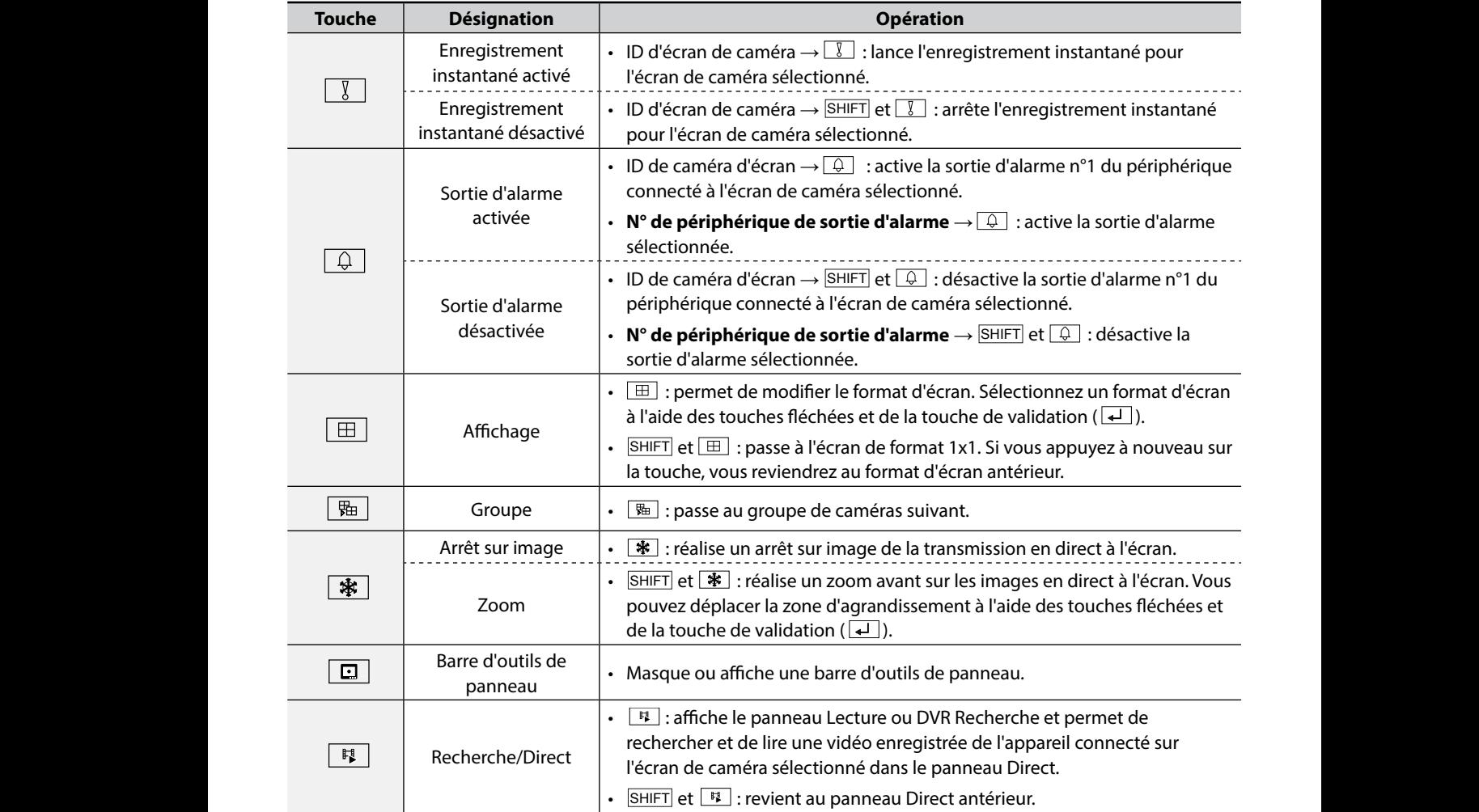

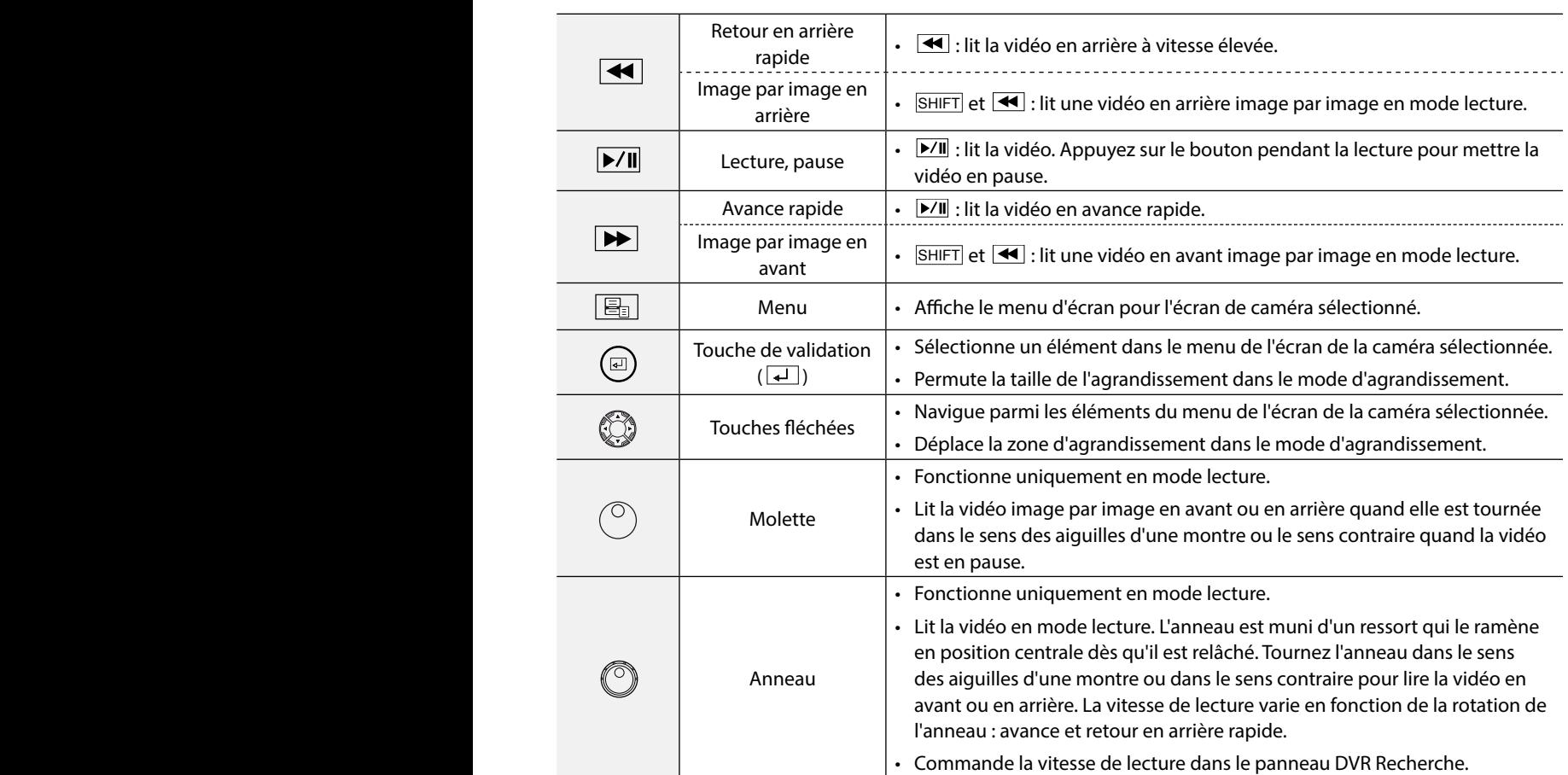

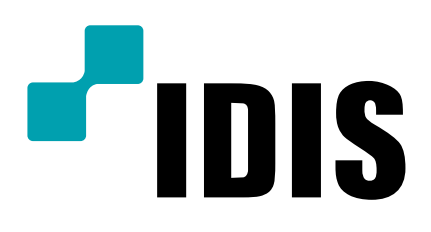

**IDIS Co., Ltd.**

Pour obtenir de plus amples informations, rendez-vous sur www.idisglobal.com